## **Attaching mTape/mRack to a Windows PC via Thunderbolt**

1. Attach mTape/mRack to your PC's Thunderbolt port. If your PC is equipped with Thunderbolt 3, it is necessary to use a Thunderbolt 3 to Thunderbolt 2 adapter. We recommend the Startech.com adapter Model: TBT3TBTADAP

**Note:** This adapter may be purchased from Amazon or Startech.com

2. After connecting mTape/mRack, the following window will appear (assuming that the system NVM, BIOS, drivers, etc. are up to date and compatible) notifying you that a new Thunderbolt device has been attached. Click "OK" to continue.

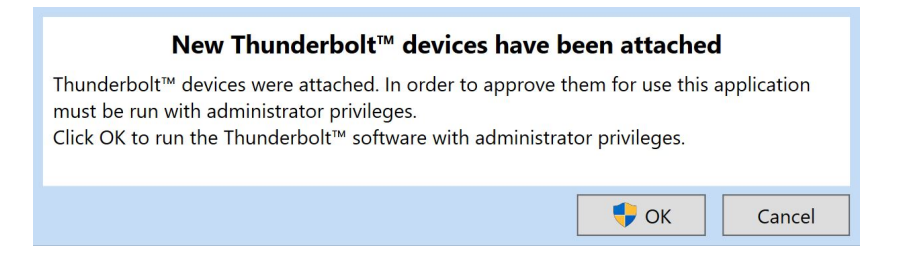

3. After clicking OK, you may get a Windows User Account Control (UAC) popup asking "Do you want to allow this app to make changes to your PC?". Click "Yes" to continue.

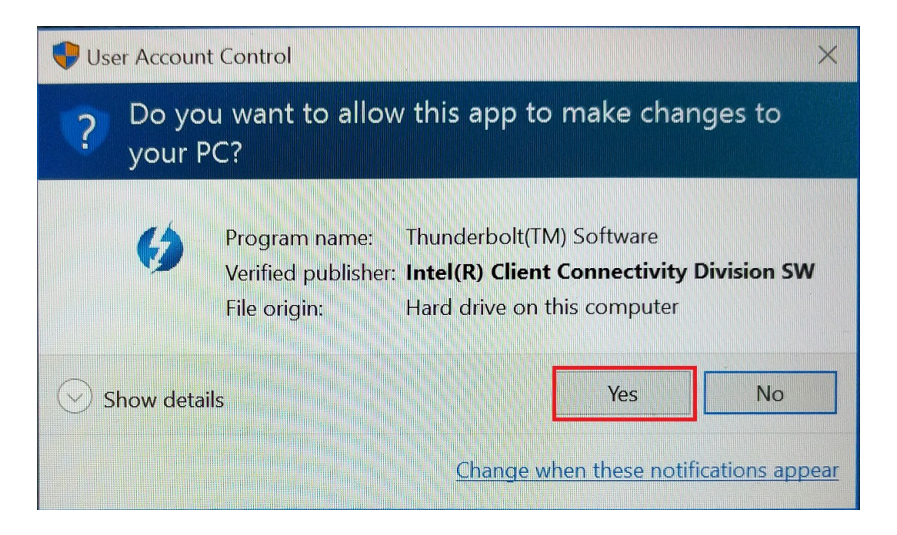

4. A window like the following will appear. Click on the drop down menu where it says "Do Not Connect" and select "Always Connect".

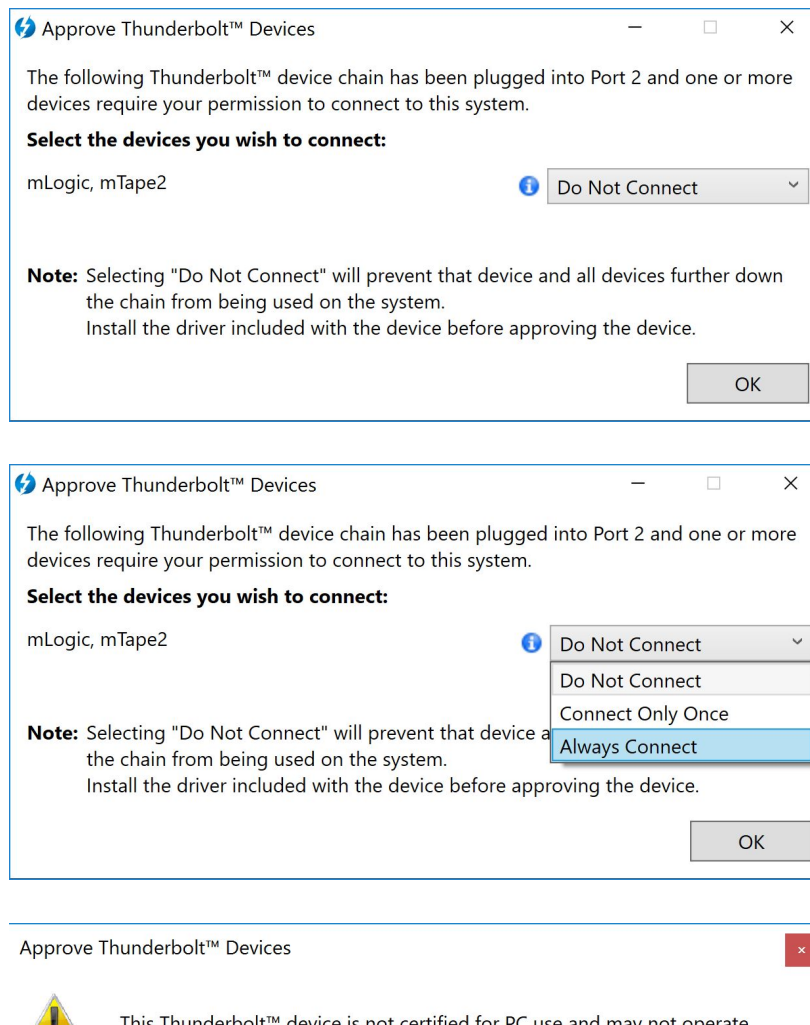

This Thunderbolt™ device is not certified for PC use and may not operate properly. Would you like to continue to connect this device?

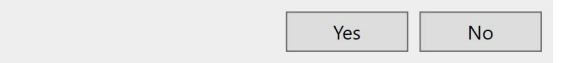

Click "Yes". Then click "OK" to continue.

5. To view and manage approved Thunderbolt devices, click the caret icon then right-click on the Thunderbolt icon and select Manage Approved Devices:

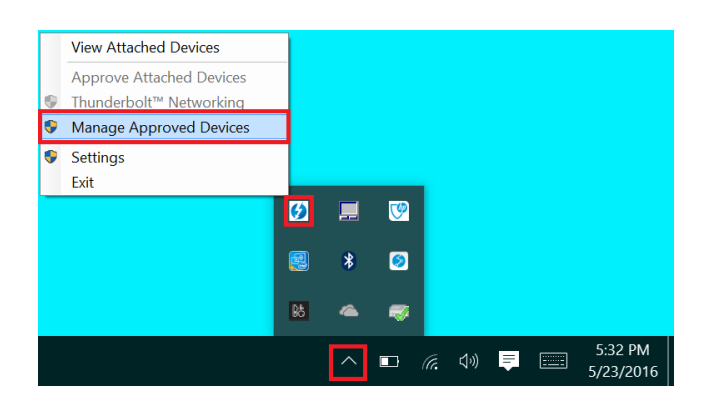

The mTape is shown as an "Attached" device and is now ready for use.

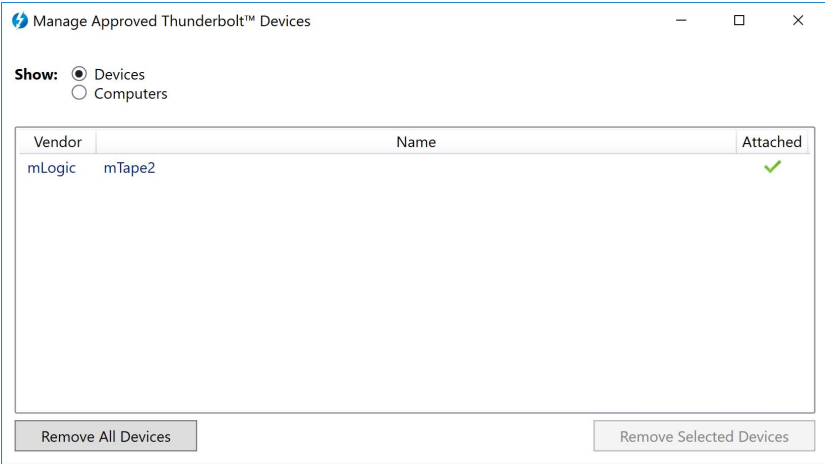